Copyright © Siemens<br>AG Copyright year<br>All rights reserved Copyright ã Siemens AG Copyright year All rights reserved

## 操作指南  **08/2015**

# 通过 COML S7 建立 OPC 与 PLC 的 S7 连接 (IE) **SIMATIC NET**,**COML S7**,**S7**,**OPC**,**IE general**

https://support.industry.siemens.com/cs/cn/zh/view/109479294

## 目录

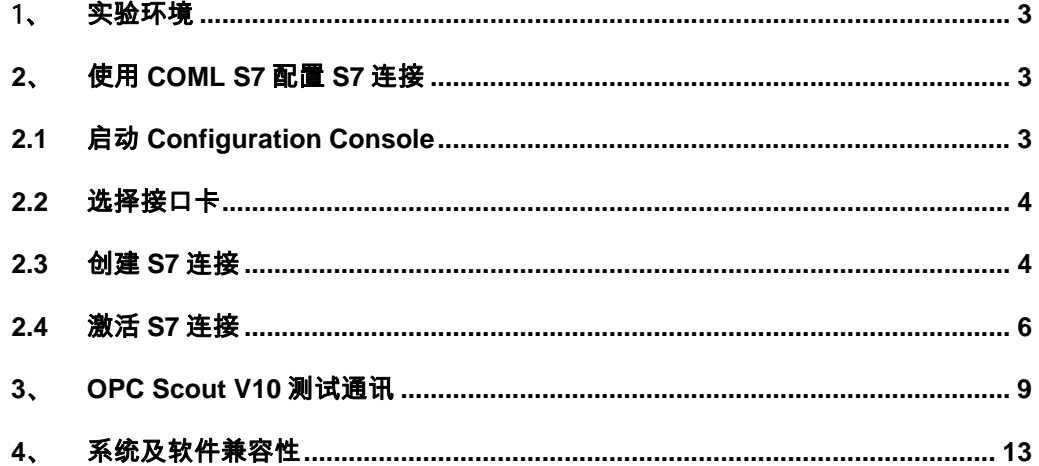

#### **SIMATIC NET V12 SP2** 提供的 **COML S7** 配置工具可简单快速的建立 **S7** 连接到 **S7-CPU** 或 **PC**。

#### <span id="page-2-0"></span>1、 实验环境

**1.1** SIMATIC NET V12 SP2

SIMATIC NET V12 SP2 提供 OPC 服务器(V12), OPC Scout V10 测试 SIMATIC NET OPC 服务器与 S7-300 的连接。

**1.2** 操作系统

<span id="page-2-1"></span>Windows 7 Professional, Ultimate, Enterprise 32 或 64 位操作系统

#### 2、 使用 COML S7 配置 S7 连接

#### <span id="page-2-2"></span>2.1 启动 Configuration Console

如图 1 所示,单击"开始"按钮,在弹出菜单中点击"Communication Settings", 具体路径为: "所有程序-> Siemens Automation-> SIMATIC-> SIMATIC NET"。

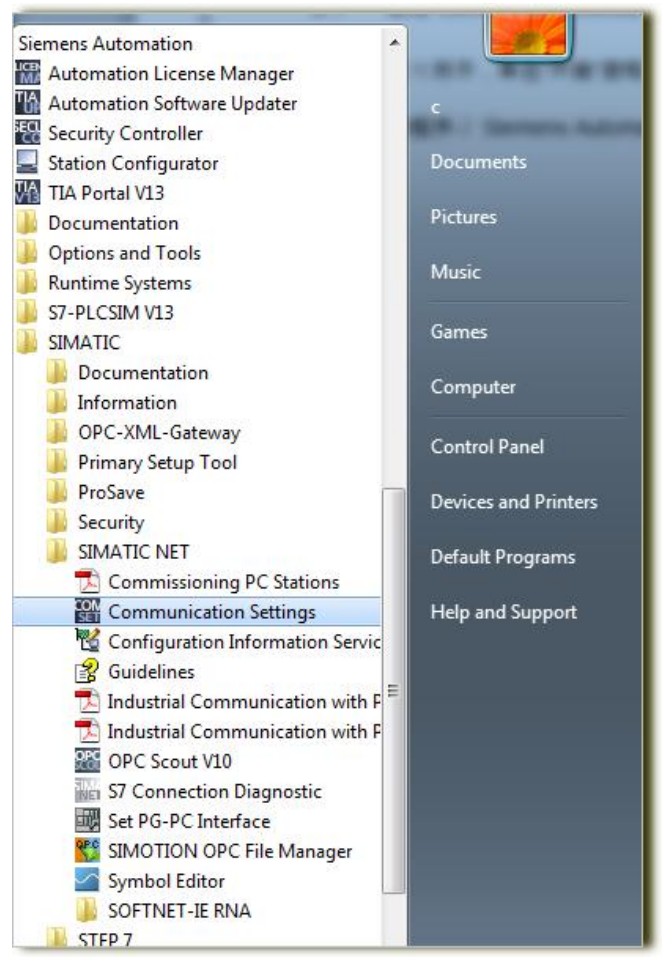

图 1 打开 Communication Settings

Copyright © Siemens<br>AG Copyright year<br>All rights reserved Copyright ã Siemens AG Copyright year All rights reserved

#### <span id="page-3-0"></span>2.2 选择接口卡 选择接口卡

打开 Communication Settings, 在模块目录下可看到本地所有可使用的接口卡, 如图 2 所示。

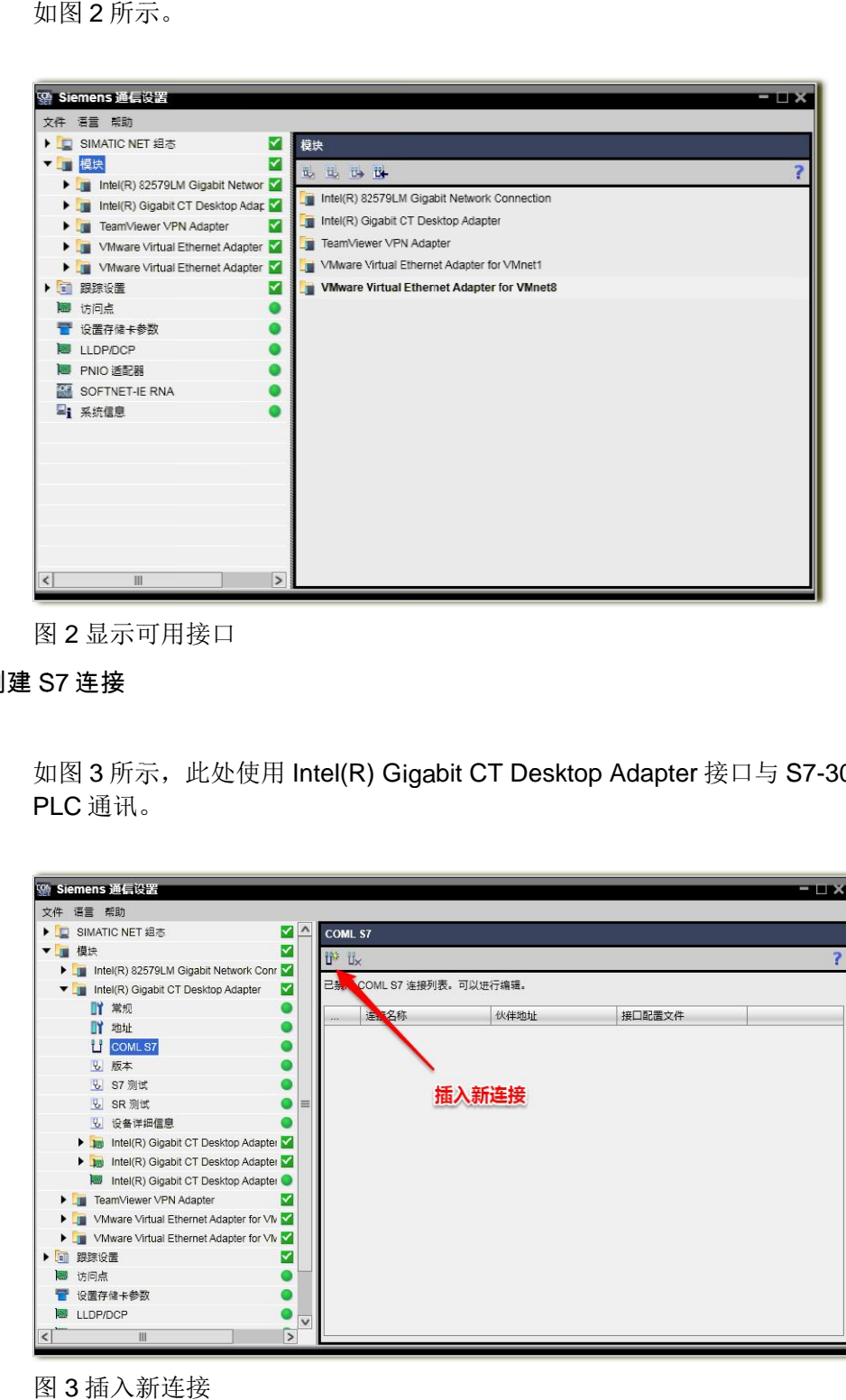

图 2 显示可用接口 显示可用接口

<span id="page-3-1"></span>2.3 创建 S7 连接

> 如图 3 所示, 此处使用 Intel(R) Gigabit CT Desktop Adapter 接口与 S7-300 PLC 通讯 通讯。

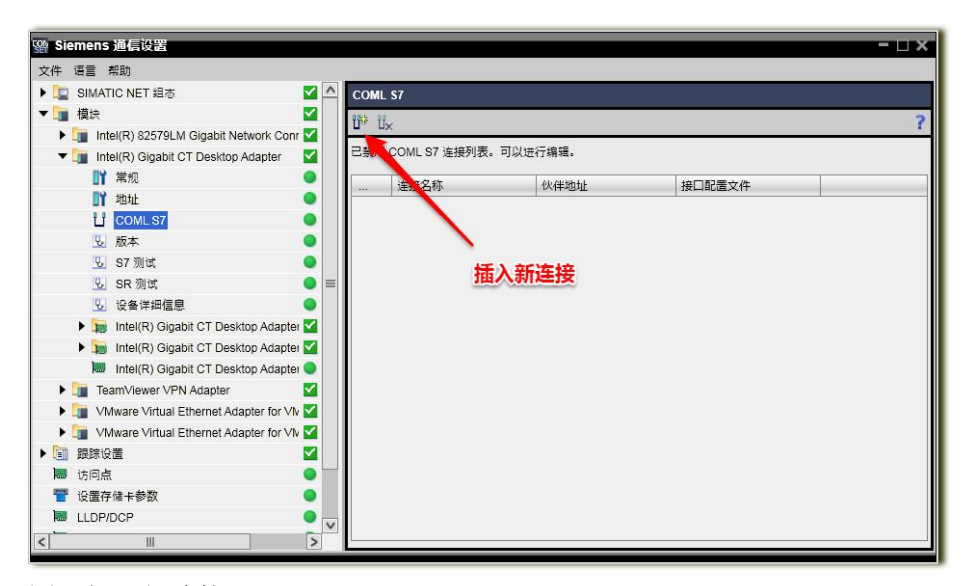

图 3 插入新连接

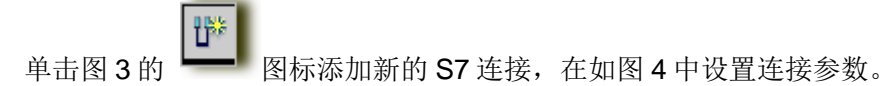

- 本地接口: Intel(R) Gigabit CT Desktop Adapter.TCPIP
- 伙伴接口: S7 CPU
- 伙伴地址: 伙伴 CPU 实际的 IP 地址, 此处为 192.168.0.1
- n 地址详细信息中伙伴机架/插槽对于 S7-300 分别设置为 0 和 2

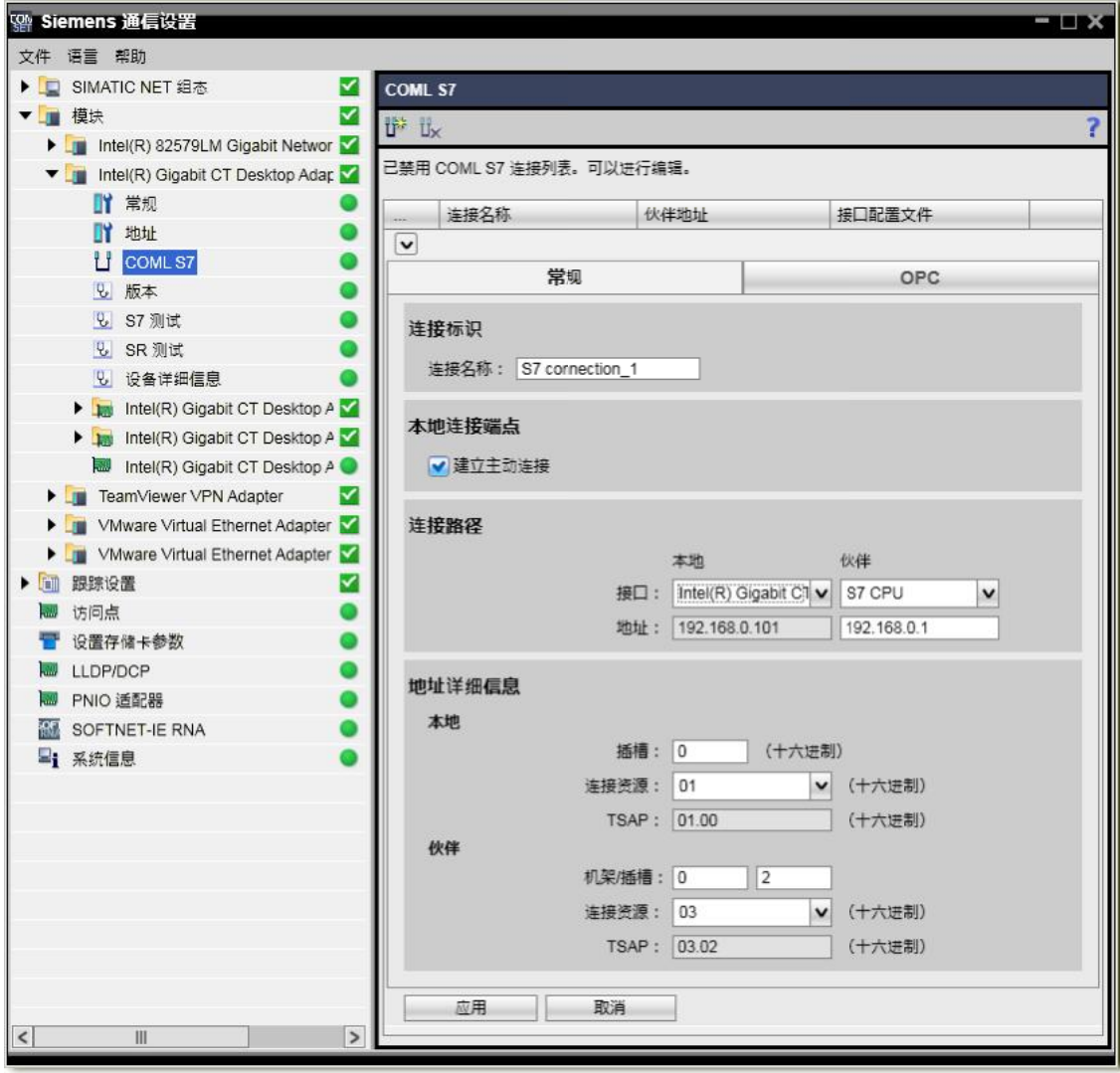

图 4 设置连接参数

单击"应用"按钮完成创建 S7 连接,如图 5 所示。

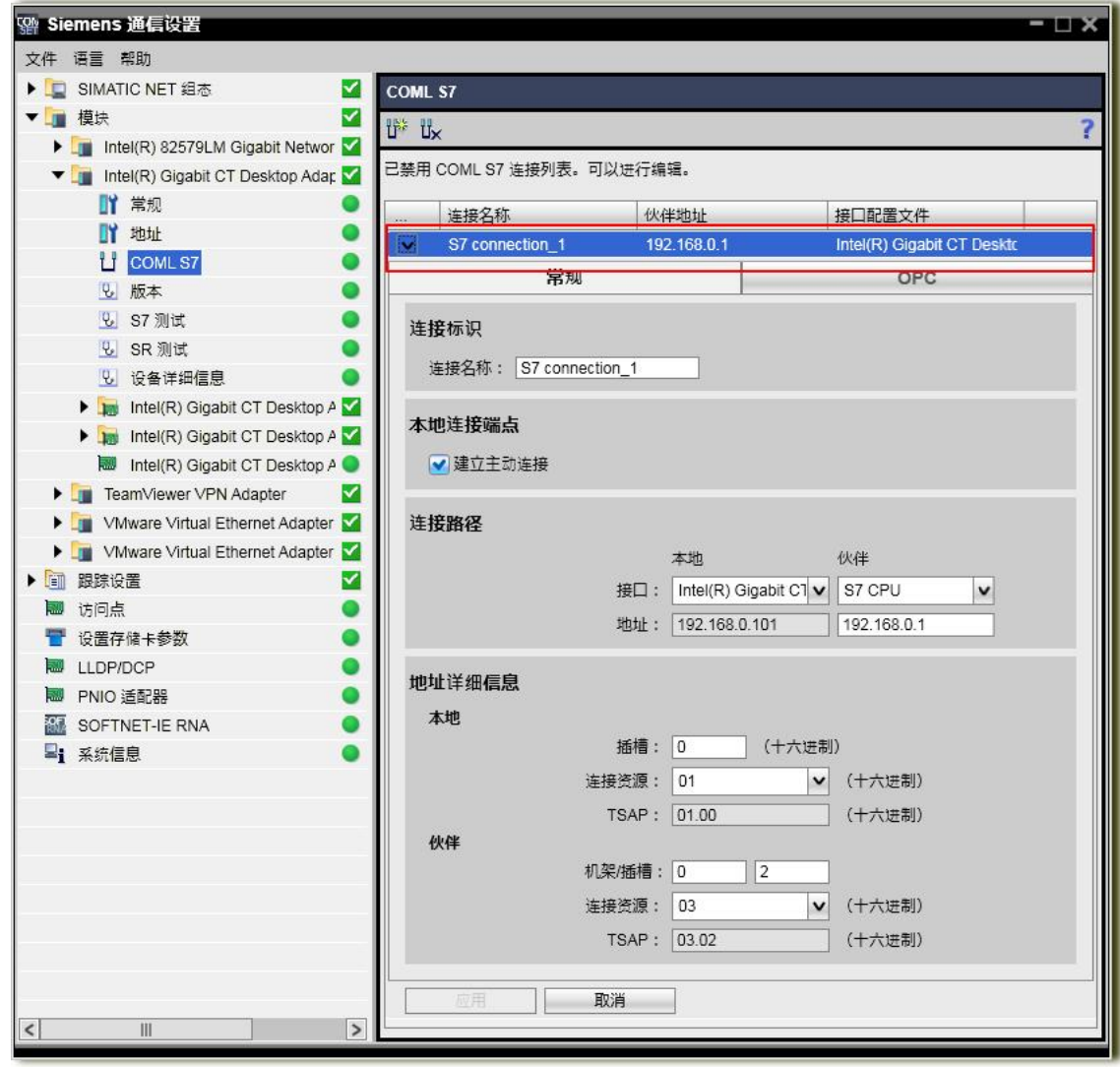

图 5 完成连接组态

#### 2.4 激活 S7 连接

<span id="page-5-0"></span>右键单击模块图标, 显示弹出对话框, 选择启用 COML S7 连接列表..., 如图 6 所示 。

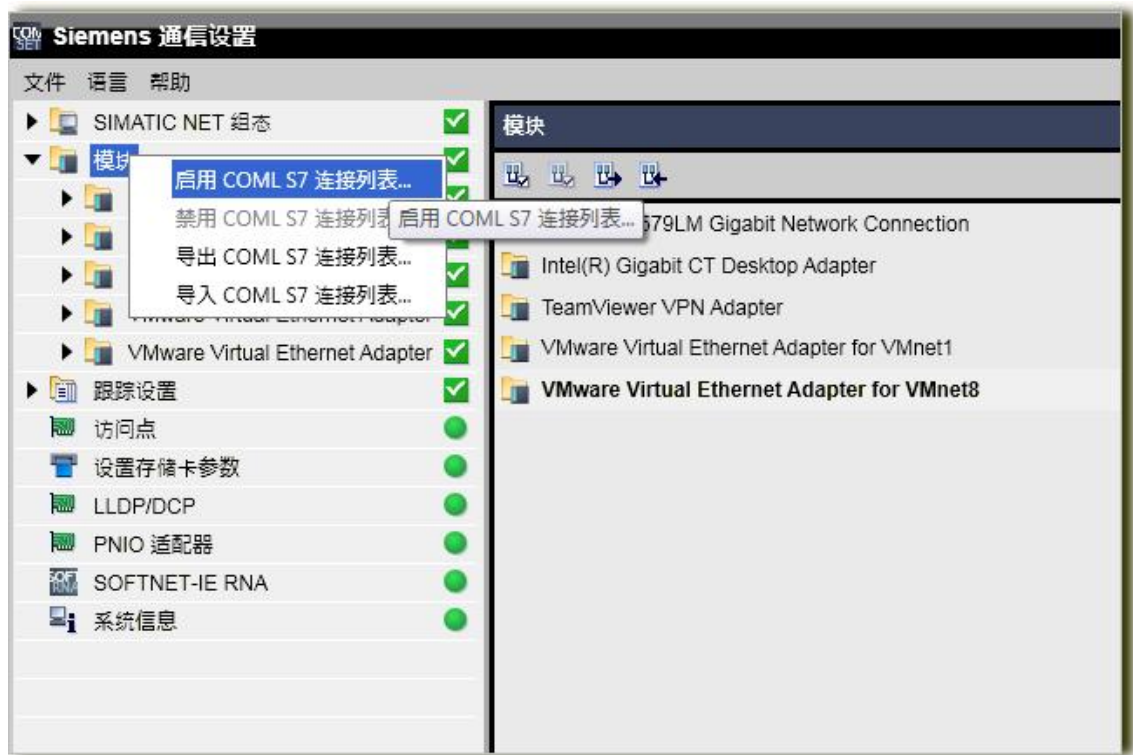

#### 图 6 激活 S7 连接

注意:如果在激活 COML S7 Connection lists 前已经在 SCE 中配置了 PC Station, 如图 7 所示, 在启用 COML S7 连接列表...时, 系统弹出报错对话框, 如图 8 所示。必须将 SCE 中的组件都删除才能正常激活 COML S7 连接列表, 如图 9 所示。

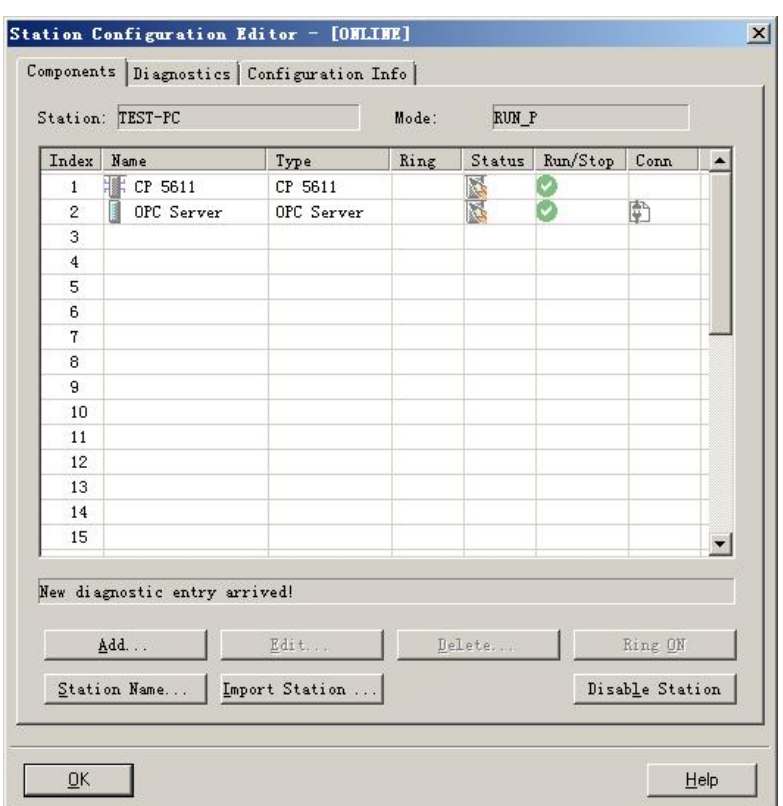

图 7 已组态的 SCE

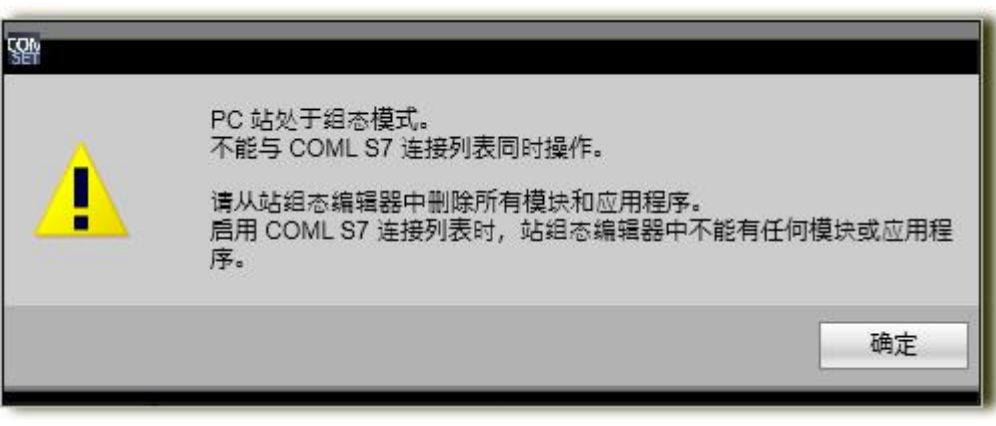

图 8 报错信息

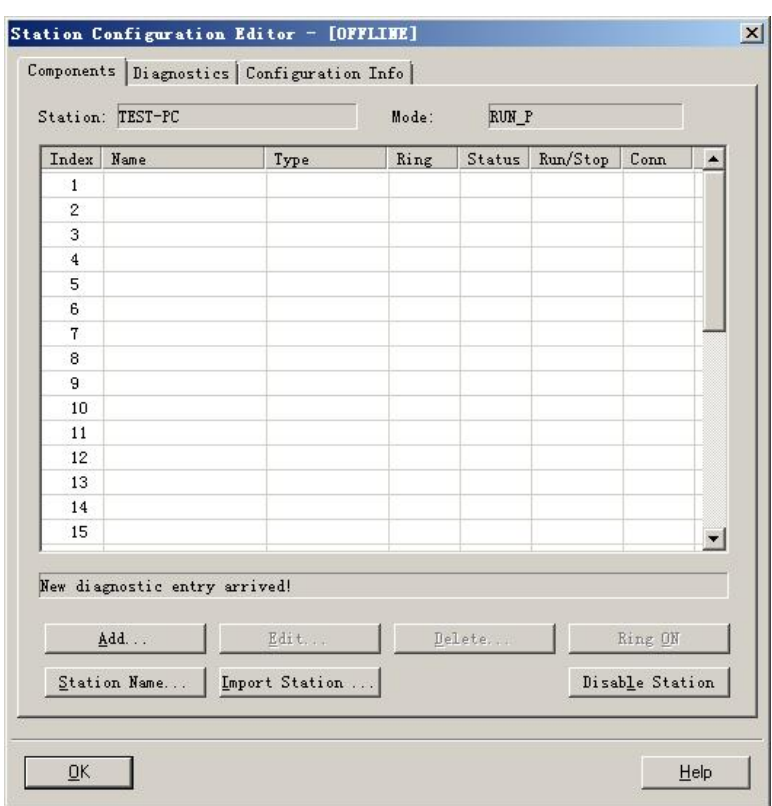

图 9 未组态的 SCE

## <span id="page-8-0"></span>**3**、 **OPC Scout V10** 测试通讯

在图 10 所示处打开 OPC Scout V10 测试 OPC Server 与 S7-300 CPU 的 S7 通 讯状态。

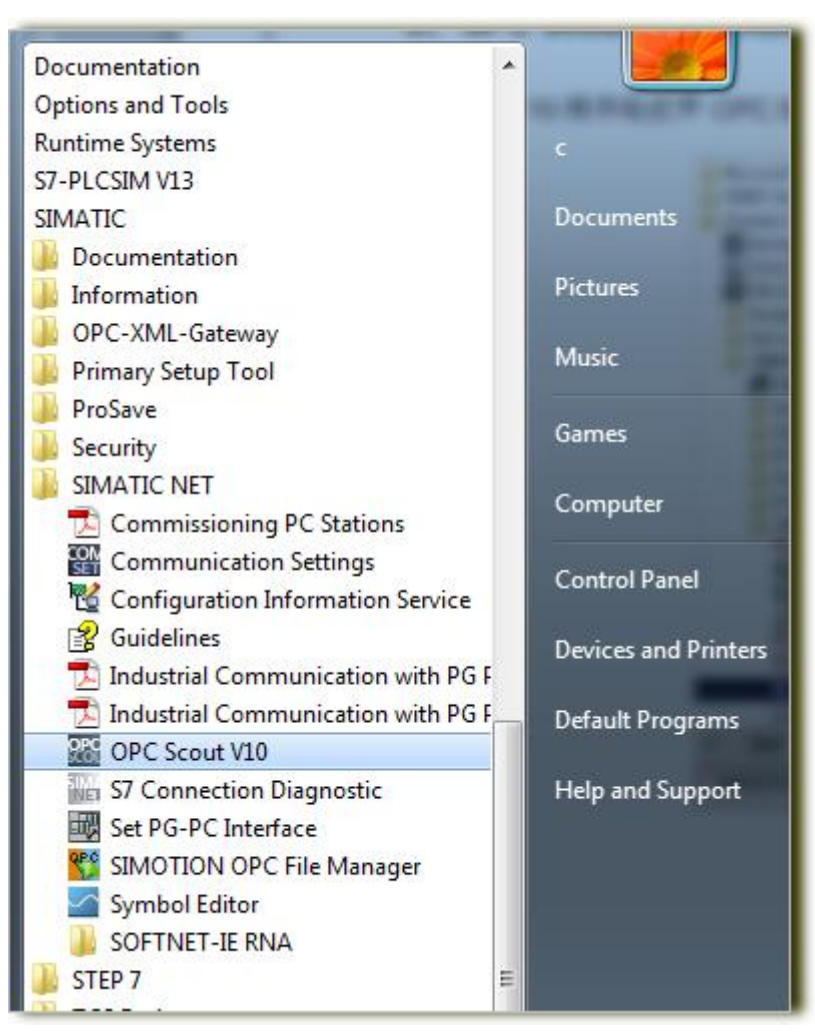

图 10 打开 OPC SCOUT V10

选择 Local COM server 下 OPC.SimaticNET, 展开 S7 目录可看到在 COML S7 中创建的 S7 连接: S7 connection\_1, 如图 11 所示。

| File<br>Edit<br>Server Explorer<br>View<br>IJALQA IDDEX JERDA .<br><b>Server Explorer</b>                                                                                                    | Workbook<br>Window<br>Tools                                                                                                    | Help                                                                                                    |                                                          |
|----------------------------------------------------------------------------------------------------|----------------------------------------------------------------------------------------------------|----------------------------------------------------------------------------------------------------|----------------------------------------------------------|
| Local COM server<br>$\equiv$<br>田 B OPC.SimaticNET.DP<br>白 W OPC.SimaticNET<br>田 SERVER:<br>田 1 VDP2:<br>NDP:<br>田<br>I \FDL:<br>国<br>\PNIO:<br>困<br>$1$ \S7:<br>$=$<br>@LOCALSERVER<br>$+$ .<br>S7 connection_1<br>$+$<br>&sapiversion()<br>&version()<br>line<br>E 1 \SNMP:<br>$H - 1$ \SR: | <b>Items</b><br>Properties<br>ID                                                                                                    | Type                                                                                                    | A                                                        |
|                                                                                                    | &blockcompress ()<br>&blockdelete ()<br>&blocklinkin()<br>&blockread O<br>&blockwrite()<br>&identify O<br><i><b>Apassword O</b></i><br>&statepath ()<br>&statepathval ()<br>&vfdstate () | string<br>string[]<br>string<br>string[]<br>string[]<br>string[]<br>string<br>string<br>ubyte<br>object[] | W<br>W<br>W<br>W<br>W<br>R<br>W<br>R<br>$\mathbb R$<br>R |

图 11 打开组态的 S7 连接

在图 12 中展开 S7 connection\_1->Object->M,单击 New definition。

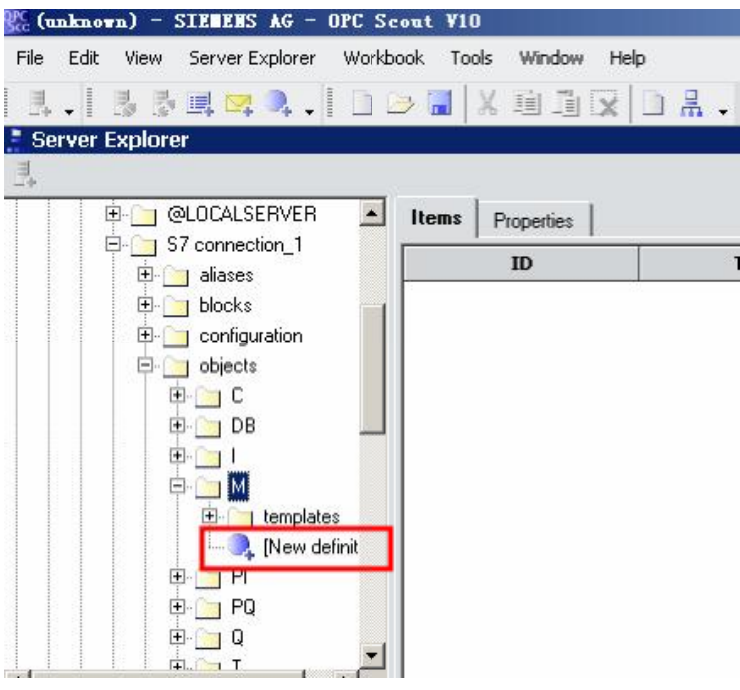

图 12 定义 OPC Item

在 New item definition 中定义 OPC item, 如图 13 所示, 创建 MINT0 (即 S7-300 CPU 的 MW0)。

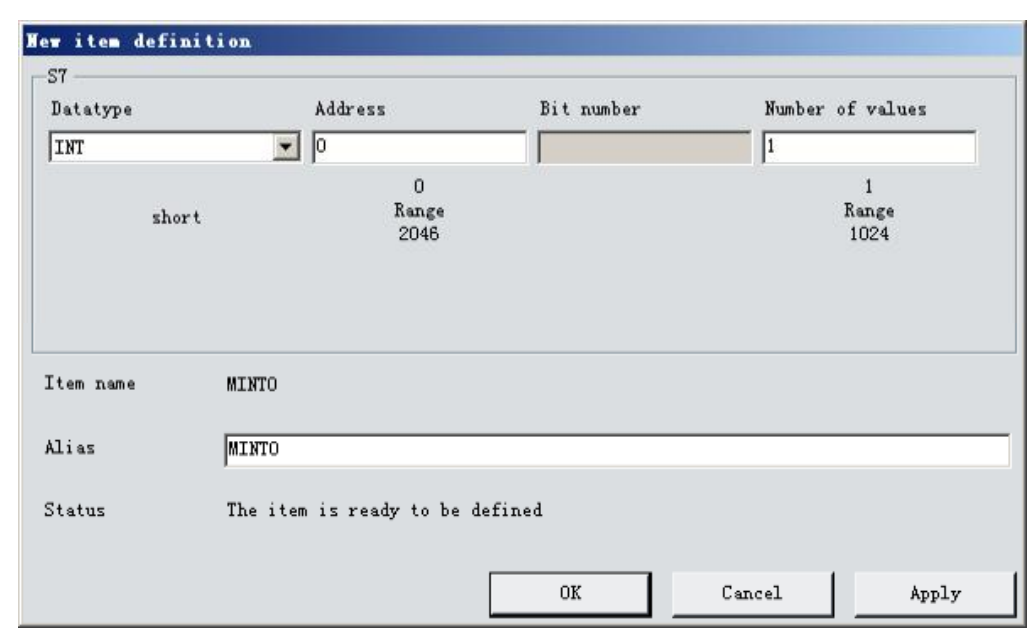

图 13 定义 MW0

将定义好的 OPC Item MINT0 拖拽到 DA View1 中, 如图 14 所示。

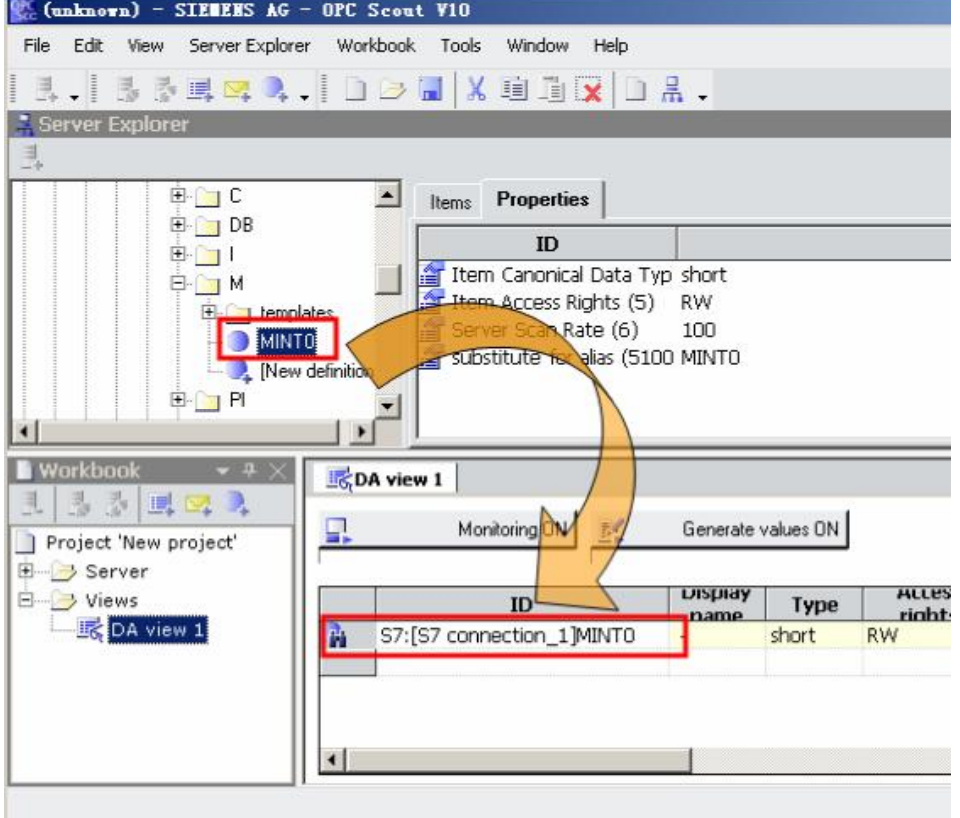

图 14 将定义的 MW0 拖拽到 DA View 中

单击 Monitoring ON 按钮监视 OPC Item, 如图 15 所示。Quality 为所监视变量 的质量代码,Value 为所监视变量的值,可通过 STEP 7 监视 S7-300 CPU 中相 应的变量进行对比检测。

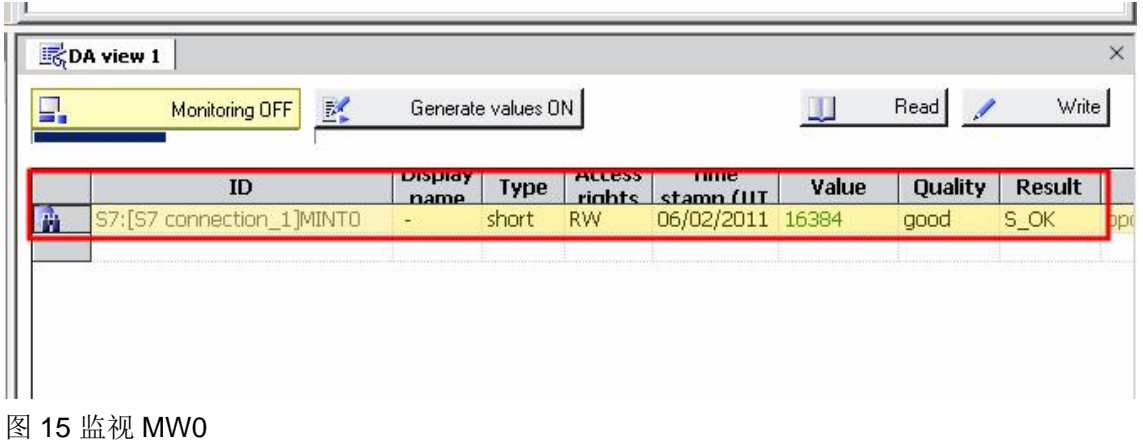

### <span id="page-12-0"></span>**4**、 系统及软件兼容性

由于操作系统及软件都在不断更新,不同版本软件安装在一起后如有不兼容,可 能会导致组态配置正确但是仍然通讯不正常等问题。

以下提供常用软件与操作系统及软件之间的兼容性信息链接:

SIMATIC NET PC 软件的兼容性

参见链接: <http://support.automation.siemens.com/CN/view/zh/9859007>

SIMATIC NET PC 软件版本名称之间的关系是什么?

参见链接:<http://support.automation.siemens.com/CN/view/zh/36456189>